# **Profile/Help Support Center – System Admin Directory**

You can reach out to UCM Administrators directly by clicking on this hyperlink (IF your Admins turned this function on for your company). Each User Type has a different Support Center area but the link is the same for all users.

| Administrator Users will see          | 9:                                    |                                      |
|---------------------------------------|---------------------------------------|--------------------------------------|
| Support Center                        |                                       |                                      |
| Download Read-Only Manual [05/2017]   | Download Full-Access Manual [04/2017] | Download Admin User Manual [05/2017] |
| Training Video Links                  | Log or Follow-up on a Support Issue   | Show System Admin Directory          |
| Full-Access Users will see:           |                                       |                                      |
| Support Center                        |                                       |                                      |
| Download Full-Access Manual [04/2017] |                                       |                                      |
| <u>Training Video Links</u>           |                                       | Show System Admin Directory          |
| Read-Only Users will see:             |                                       |                                      |
| Support Center                        |                                       |                                      |
| Download Read-Only Manual [05/        | 2017]                                 |                                      |
| Discrete Straining Video Links        | Show System                           | em Admin Directory                   |
|                                       |                                       |                                      |

Template-Only Users will see:

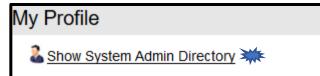

# Limiting Fields in a Field Group

Field Groups are now limited to a maximum of 50 fields per group. Once the limit is reached, the system displays a red warning at the top of the Field Names column. In addition, the "*Add to Group*" button is disabled, and you will not be able to add any more fields until you delete fields and again have fewer than fifty fields in the Field Group. You can still drag fields up and down to rearrange the order, you just cannot add additional fields.

| eld Group Name:                             | Litigation Defense Contracts | Мах   | kimum Fields per Field Group reach |                   |  |  |
|---------------------------------------------|------------------------------|-------|------------------------------------|-------------------|--|--|
| Description: New FG where I add 50+ fields. |                              |       | FieldName                          | Field Type        |  |  |
| Description.                                | New FG where Ladd 50+ herds. | 1.    | Vendor Link ID                     | SingleLine        |  |  |
|                                             |                              | 2.    | Vendor Name                        | SingleLine        |  |  |
|                                             |                              | 3.    | Vendor Address Link                | MultiLine         |  |  |
|                                             |                              | 4.    | Vendor Phone Number                | SingleLine        |  |  |
| Field Category:                             | Another One                  | 5.    | Vendor Contact Person              | SingleLine        |  |  |
|                                             |                              | 6.    | Test_2871_Date10                   | Date              |  |  |
|                                             | Field Name:Select Field      | ~ 7.  | Test_2871_Date12                   | Date              |  |  |
|                                             |                              | 8.    | Test_2871_Date8                    | Date              |  |  |
|                                             | Field Type:                  | 9.    | Test_2871_Date9                    | Date              |  |  |
|                                             |                              | 10    | . Testing calc date field          | Date              |  |  |
|                                             |                              | 11    | . Other Info 1                     | MultiLine         |  |  |
|                                             | Add to Gro                   | up 12 | 2. Other Info 2                    | MultiLine         |  |  |
|                                             |                              | 13    | 3. Other Party                     | SingleLine        |  |  |
|                                             | Save Cano                    | el 14 | . Other Party Name                 | SingleLine        |  |  |
|                                             |                              |       |                                    |                   |  |  |
|                                             |                              | 38    | BAA Required                       | DropDown          |  |  |
|                                             |                              | 39    | BAA Effective Date                 | Date              |  |  |
|                                             |                              | 40    | . Calc Date Test                   | Date              |  |  |
|                                             |                              | 41    | . Calc Numeric Test                | Numeric,Calculate |  |  |
|                                             |                              | 42    | 2. Checkbox Test                   | CheckBox          |  |  |
|                                             |                              | 43    | B. Compensation                    | MultiLine         |  |  |
|                                             |                              | 44    | . Contract Reference               | SingleLine        |  |  |
|                                             |                              | 45    | 6. Contract Terms                  | MultiLine         |  |  |
|                                             |                              | 46    | 6. Contractual duty                | SingleLine        |  |  |
|                                             |                              | 47    | Date Test                          | Date              |  |  |
|                                             |                              | 48    | B. Date of Expiration              | Date              |  |  |
|                                             |                              | 49    | . Effective Date                   | Date              |  |  |
|                                             |                              | 50    | . Historical Notes                 | MultiLine         |  |  |

## **Skipping Workflow Stages**

This is a new enhancement that allows UCM Administrators to setup a Workflow Stage (or several Stages) to be skipped during the lifecycle of a Contract Container. This process can be setup independently of whether the Assignees Locked or if a Stage has specific assignees.

Please refer to your **UCM Login Page** for <u>Instructions to clear your browser</u> <u>cache</u> before starting with any new Feature.

# Workflow Template Administration

When you view the *Workflow Template Administration* screen, there is now a column to **"Skip?**" a stage. By default, no Stage has this option checked until you select it.

| Workflow Template Name                       | Nev | v Template Name Goes Here    |     |   | NOTE:<br>If you modify a Workflow Stage                            |
|----------------------------------------------|-----|------------------------------|-----|---|--------------------------------------------------------------------|
| Assignees Locked                             | : 🖉 |                              |     |   | which is currently in use in one<br>more Contracts, the Contracts' |
| nly Current Assignee(s) Can Update<br>Stage: |     |                              |     |   | Workflow will move back 1 Stag<br>its sequence.                    |
| Stage Sequence                               | +/  |                              |     |   |                                                                    |
| Drag Stage Numbers                           | #   | Stage Name                   | Ski |   |                                                                    |
| Up/Down to Re-sequence                       | 1   | Draft •                      |     | × | Stage Configuration                                                |
|                                              | 2   | Pending •                    |     | × |                                                                    |
|                                              | 3   | IT Review 🔻                  |     | × | Workflow Notes                                                     |
|                                              | 4   | Internal Signatures •        |     | × |                                                                    |
|                                              | 5   | Other Party Signatures Req < |     | × |                                                                    |
|                                              | 6   | Active •                     |     | × |                                                                    |
|                                              | 7   | Terminated •                 |     | × |                                                                    |
|                                              |     |                              |     |   |                                                                    |

#### **Skipping Stages**

As a general rule, you can choose any Stage to mark for skipping. You can choose multiple stages or multiple stages in succession. This allows more flexibility within a Workflow. You may even need fewer Workflows as a result of controlling which stages are mandatory and which ones can be skipped.

| 1    | Workflow template : N                     | lew                                     | Standard Skipping Stages     | WF  |    |                                                                       |
|------|-------------------------------------------|-----------------------------------------|------------------------------|-----|----|-----------------------------------------------------------------------|
|      | Workflow Template Name                    | NOTE:<br>If you modify a Workflow Stage |                              |     |    |                                                                       |
|      | Assignees Locked                          | 1: 🗌                                    |                              |     |    | which is currently in use in one or<br>more Contracts, the Contracts' |
| Only | / Current Assignee(s) Can Update<br>Stage |                                         |                              |     |    | Workflow will move back 1 Stage in<br>its sequence.                   |
|      | Stage Sequence                            |                                         |                              |     |    |                                                                       |
|      | Drag Stage Numbers                        | #                                       | Stage Name                   | Ski | p? |                                                                       |
|      | Up/Down to Re-sequence                    | 1                                       | Draft •                      |     | ×  | Stage Configuration                                                   |
|      |                                           | 2                                       | Budget Review •              | 1   | ×  |                                                                       |
|      |                                           | 3                                       | Department Review •          |     | ×  | Workflow Notes                                                        |
|      |                                           | 4                                       | Internal Legal Review •      | 4   | ×  |                                                                       |
| l    |                                           | 5                                       | Other Party Signatures Req • |     | ×  |                                                                       |
| l    |                                           | 6                                       | Internal Signatures •        |     | ×  |                                                                       |
| l    |                                           | 7                                       | Executed •                   | 1   | ×  |                                                                       |
|      |                                           | 8                                       | Active •                     |     | ×  |                                                                       |
|      |                                           | 9                                       | Terminated •                 |     | ×  |                                                                       |
|      |                                           |                                         | Save Cancel                  |     |    |                                                                       |

Once the Skipped Stages are selected and the Workflow saved, users can skip any stages marked as being able to skip in the Contract Container's *Current Stage/Change Stage*.

In this example, this Contract is in **Department Review** Stage. The user is skipping *"Internal Legal Review*" and going right to "*Other Party Signatures*" because the Stage *"Internal* Legal Review" has been indicated in the above configuration as being able to be Skipped.

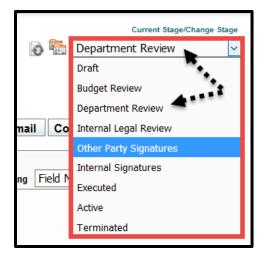

### Results of Skipping Stages

The **History Tab** shows in the *Field Comment* column whenever a Stage is skipped.

| History                                 | Timeline Vi | ew Report                                                                                                    |                       |  |
|-----------------------------------------|-------------|----------------------------------------------------------------------------------------------------|-----------------------|--|
| Records Per Page 20 records v           |             |                                                                                                    |                       |  |
| Comments                                | Field       | FieldComment                                                                                                    | HistoryDate           |  |
| Stage updated to Other Party Signatures | Stage       | Stage changed from Pending<br>to Other Party Signatures<br>after 0 days while skipping<br>one or more stages as<br>allowed | 09/18/2017 9:17:33 AM |  |

### Workflow Stage Enhancement – Include in Enterprise Ribbon

In addition to individual Stages being Included in the Enterprise Ribbon's *Assigned Contracts Count* button, you can now set ALL stages to either Yes or No. This saves you time when there are numerous stages in your Workflow.

Please refer to your **UCM Login Page** for <u>Instructions to clear your browser</u> <u>cache</u> before starting with any new Feature.

## Editing Stage Configuration

Select your Workflow Template from **Contract Administration: Workflow Template Administration**. Click on the **Assignees** icon to display the *Stage Assignees* screen.

|                                   |                                                                          |                 | Stage                       | Individual<br>Users                                             | Role<br>Models          | Field<br>Groups | Notes? | Include in<br>Enterprise<br>Ribbon |
|-----------------------------------|--------------------------------------------------------------------------|-----------------|-----------------------------|-----------------------------------------------------------------|-------------------------|-----------------|--------|------------------------------------|
| Workflow Template Name:<br>Stage: | Standard WFSelect Stage                                                  |                 | Draft                       | Owner,<br>Primary,<br>Secondary,                                |                         |                 | Yes    | Yes                                |
| Include in Enterprise Ribbon:     |                                                                          |                 | Budget<br>Review            | Tertiary<br>Joy<br>Danielson,<br>Pat Myers,<br>Steven<br>Snvder |                         |                 | No     |                                    |
| Individual User(s):               | Primary                                                                  | ^<br>_          |                             |                                                                 |                         |                 |        | Yes                                |
|                                   | Secondary<br>Tertiary<br>Alison dolomanuk<br>Anthony Schwartz            |                 | Department<br>Review        | Jason<br>Bourne,<br>Mary<br>Roberts,                            |                         |                 | No     | Yes                                |
| Role Model(s):                    | Role Model(s): Accounting<br>Education<br>Executive                      |                 | Internal<br>Legal<br>Review | Peter Jones<br>Mary<br>Roberts                                  |                         |                 | No     | Yes                                |
|                                   | Human Resources<br>IT                                                    | V Si<br>Interns | Other Party<br>Signatures   | Tertiary                                                        | Legal                   |                 | No     | Yes                                |
| Field Group(s):                   | Legal<br>Hold Ctrl Key To Select Multiple Iten                           |                 | Internal<br>Signatures      |                                                                 | Executive               |                 | No     | Yes                                |
| Tield Group(s).                   | Employee Contract Fields                                                 |                 | Executed                    | Primary                                                         | Executive               |                 | No     | No                                 |
|                                   | EXECUTIVE REVIEW<br>General Contract Fields<br>Insurance<br>LEGAL REVIEW |                 | Active                      | Owner,<br>Primary,<br>Secondary,<br>Tertiary                    |                         |                 | Yes    | Yes                                |
|                                   | Save Cancel Exit                                                         |                 | Terminated                  |                                                                 |                         |                 | No     | No                                 |
|                                   |                                                                          |                 |                             |                                                                 | clude in E<br>ng,change |                 |        | NO YES                             |

Click **NO** or **YES** to set <u>all</u> Stages to exclude or include from the *Assigned Contract Count* on the Enterprise Ribbon.

| Do you want to toggle Include In Enterprise Ribbon for all Stage | s? Changes will be Auto-Sa | aved. |
|------------------------------------------------------------------|----------------------------|-------|
|                                                                  | OK Cancel                  | I     |

Click **OK** to confirm. Your selection is **color coded** for easier identification.

For Include in Enterprise Ribbon setting,change ALL Stages to: YES NO

For Include in Enterprise Ribbon setting, change ALL Stages to: NO

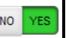